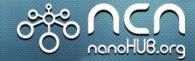

## Network for Computational Nanotechnology (NCN)

# QSTEM online user Manual

By Mingxuan Lu, Chang Wan Han

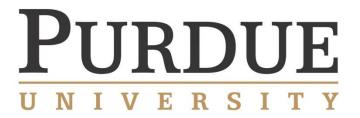

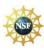

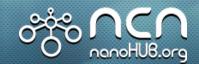

#### QSTEM Graphical interface Components

## Network for Computational Nanotechnology (NCN)

- O. Loader: upload/download file from/to local computer;
- 1. QSTEM simulation, including: Setup simulation, Run simulation, Show results, focal series reconstruction, export results;
- 2. Enter qsc configuration file name you saved when setting up simulation;
- 3. Enter zip file name you want to save as;
- Choose to use Structure building and converting tools;
- 5. Other components, including: qmb model builder and convert2cfg;

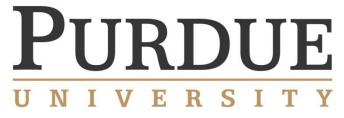

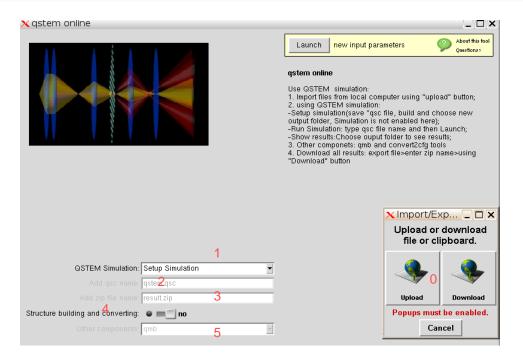

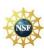

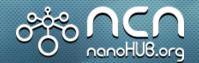

#### Loader: upload/download

## Network for Computational Nanotechnology (NCN)

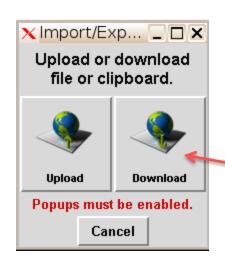

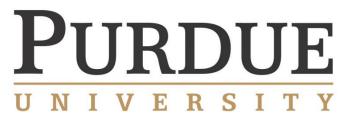

Upload: upload files from local computer

Download: Download files to local

computer

| X Select Download File ☐ 🗶            |                                       |
|---------------------------------------|---------------------------------------|
| <u>D</u> irectory:                    | me/nanohub/lu216/data/sessions/743522 |
| B 8bit.tif filexfer2223.log resources |                                       |
|                                       |                                       |
| File <u>n</u> ame: <u>Open</u>        |                                       |
| Files of <u>t</u> ype                 | : All Files (*)                       |

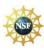

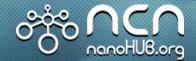

#### Setup simulation

## Network for Computational Nanotechnology (NCN)

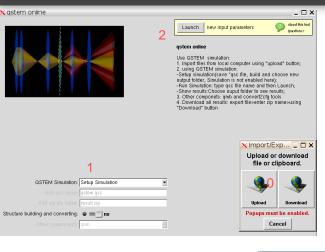

Steps for setting up simulation:

- 0. upload cfg file from local computer;
- 1. Choose setup simulation;
- 2. Press Launch;
- 3. Load cfg model

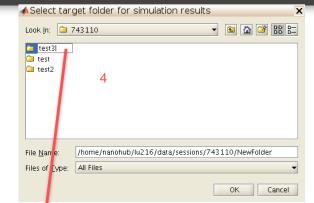

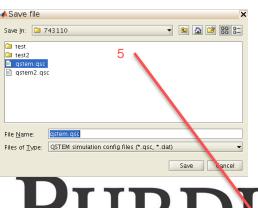

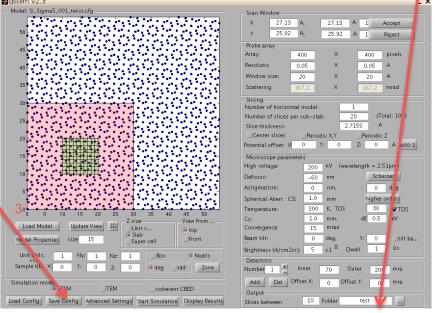

- 4. Create and select a new folder for results for each simulation;
- 5. Save a new qsc file for each simulation;
- 6. Close this page(simulation is not enabled through this page).

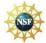

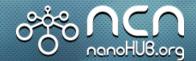

#### Run simulation

## Network for Computational Nanotechnology (NCN)

- 1. Choose Run simulation;
- Enter qsc config file name you saved when setting up simulation;
- 3. Press Launch;
- Simulation Processing;

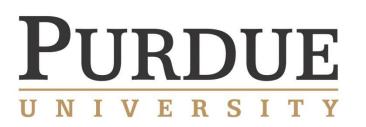

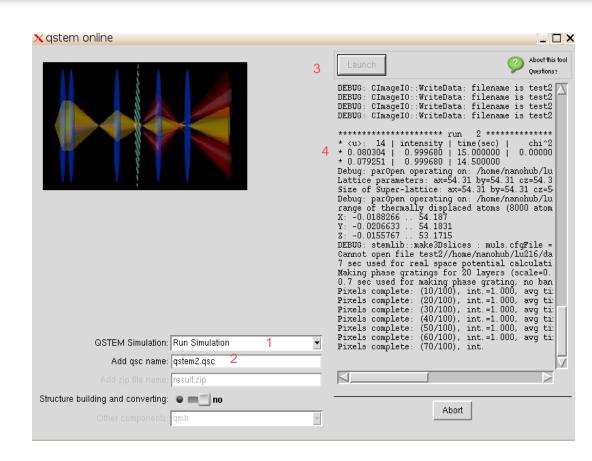

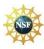

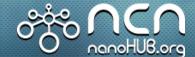

## Show Results & Focal Series Reconstruction

# Network for Computational Nanotechnology (NCN)

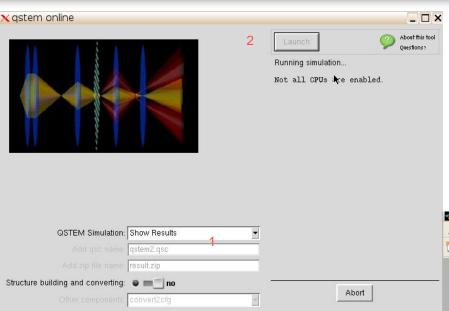

Steps for showing results(similar procedure for focal series reconstruction):

- Choose Show results;
- 2. Press Launch;
- 3. Select folder and img file.

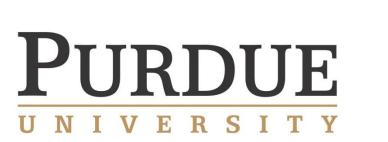

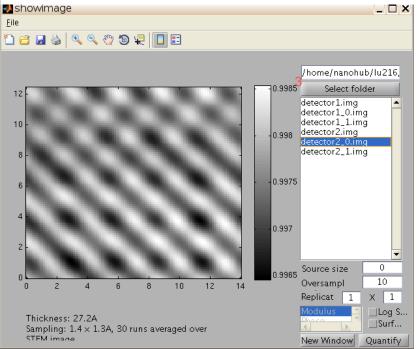

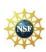

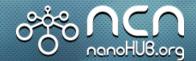

#### **Export Results**

## Network for Computational Nanotechnology (NCN)

Steps for exporting results:

- 1. Choose Export results;
- 2. Enter zip file name you want to save as;
- 3. Press launch;
- 4. Press "Download";
- 5. Find the zip file you saved and export to local. (zip file contains all the files including cfg file, folders, img files and other config files)

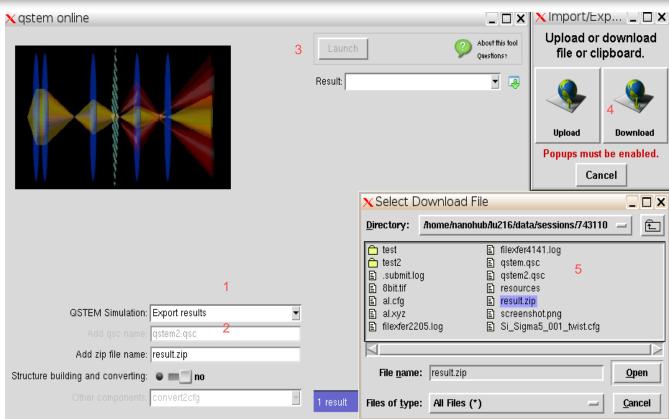

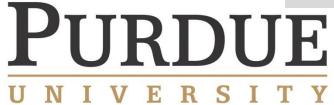

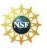

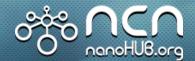

#### Structure Building and converting

#### Network for Computational Nanotechnology (NCN)

Steps for using file converting:

- O. Upload xyz or xtl file using loader
- 1. Choose "yes" for "Structure building and converting";
- 2. Choose "convert2cfg"
- 3. Press Launch;
- 4. Choose file you want to convert.

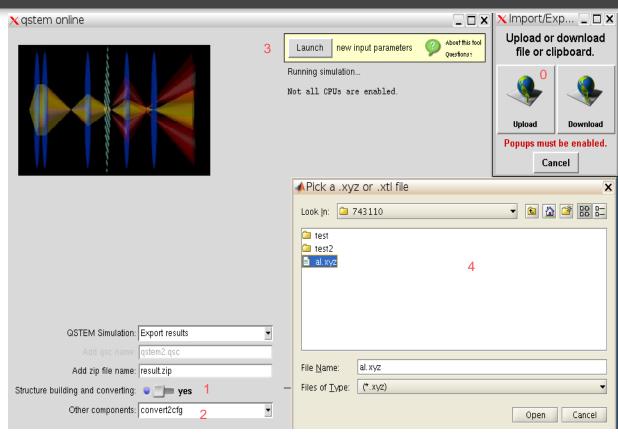

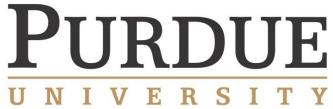

QMB model builder is not fully functional in this version! We are trying to make it functional in later version.

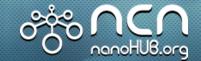

#### Reference

More resources:

QSTEM software introduction: <a href="http://qstem.org/">http://qstem.org/</a>

QSTEM group mailing list: <a href="https://groups.google.com/forum/#!forum/qstem">https://groups.google.com/forum/#!forum/qstem</a>

QSTEM software at Ulm University: <a href="http://elim.physik.uni-ulm.de/?page\_id=834">http://elim.physik.uni-ulm.de/?page\_id=834</a>

QSTEM source code is hosted on <a href="mailto:github.com">github.com</a>.

Reference

Christoph Koch, "Determination of Core Structure Periodicity and Density Along Dislocations," PhD dissertation, Arizona State University (2002)

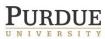

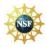